•• http://dolittle.eplang.jp/ をアクセスし「ダウ ンロード」をクリックします.

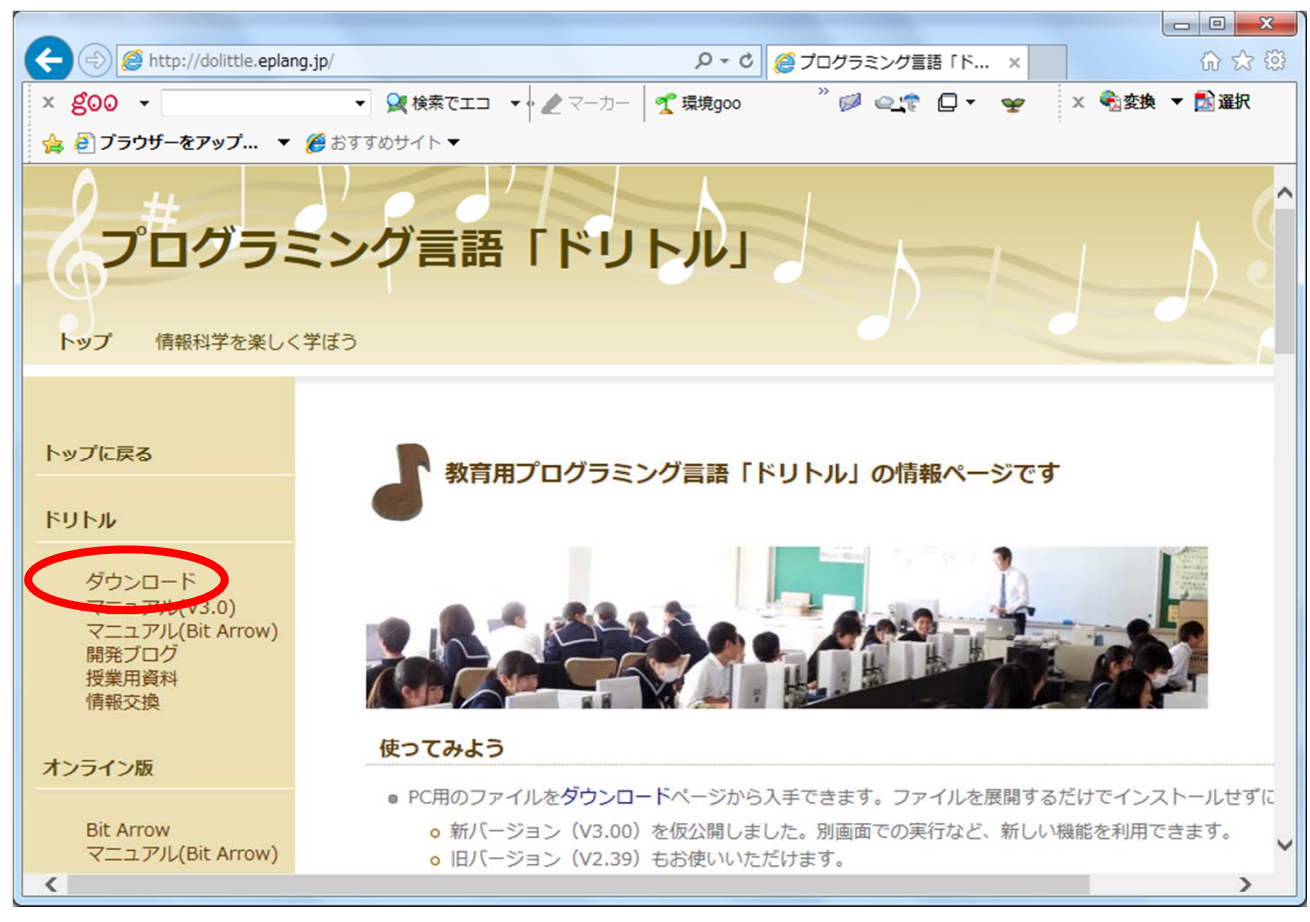

• Javaは入っていますので「linux 用 ( 約8MB) 」 をクリックします.

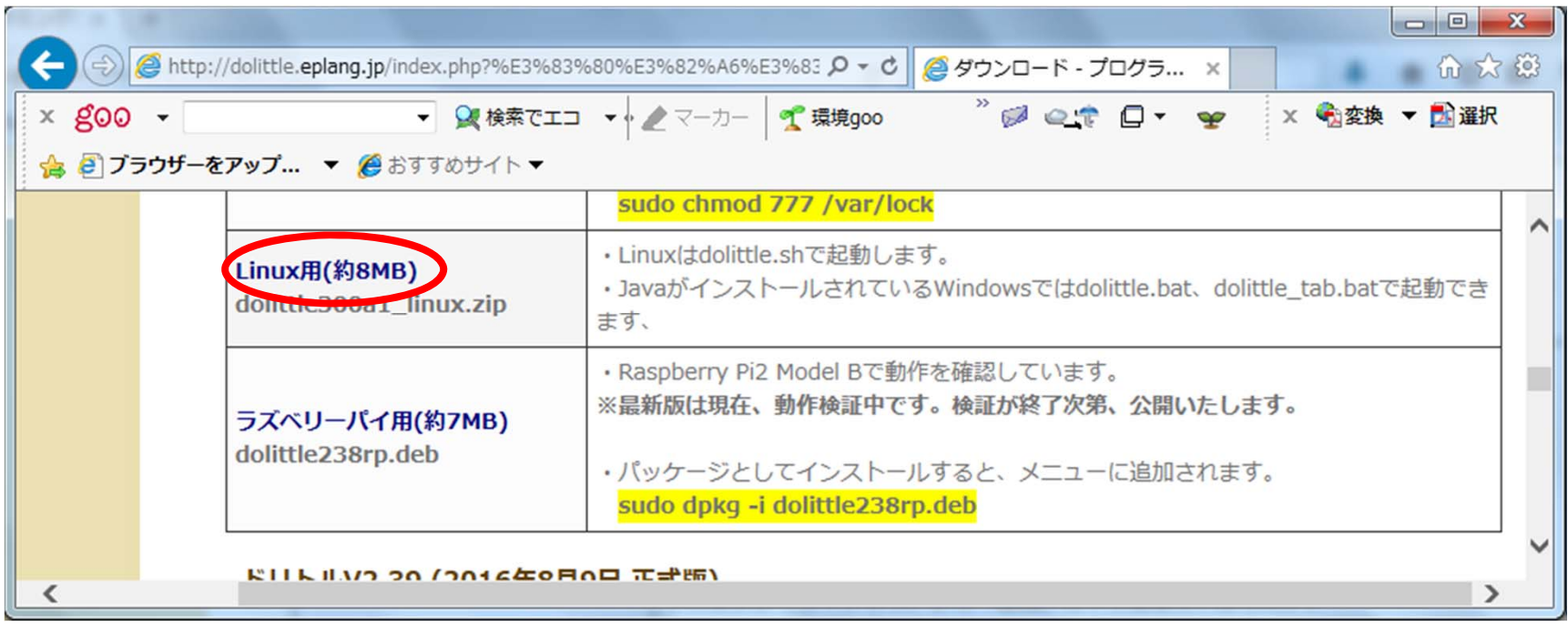

••「名前を付けて保存」をクリックします.

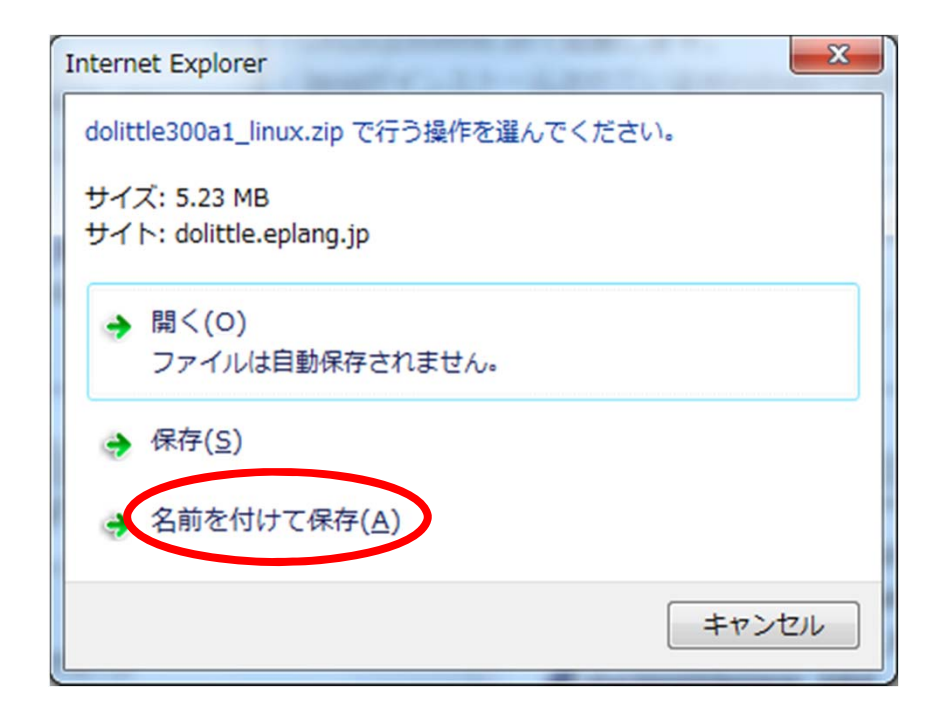

#### •ここでは,「ドキュメント」に保存します.

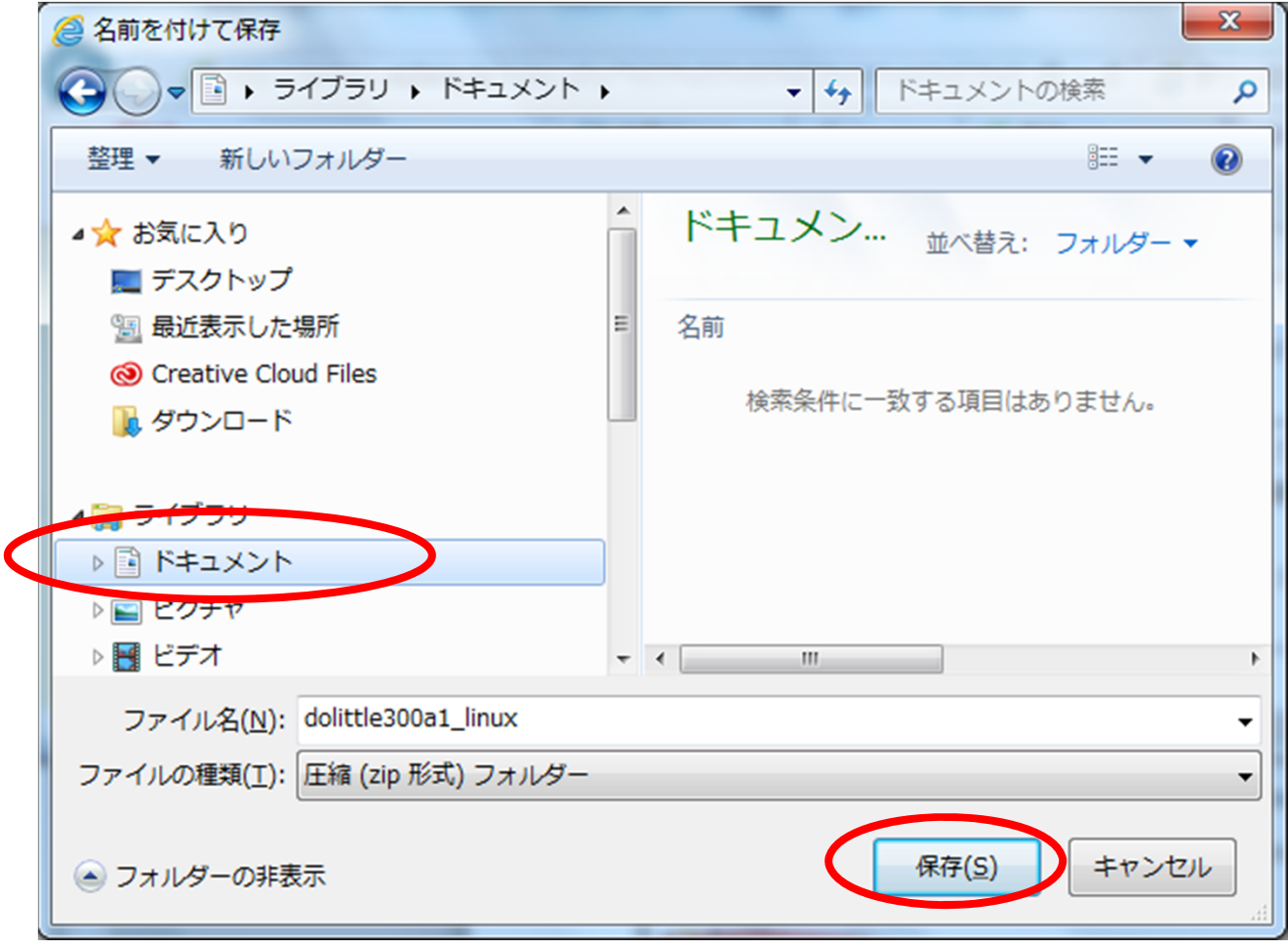

### • 「フォルダを開く」をクリックします.

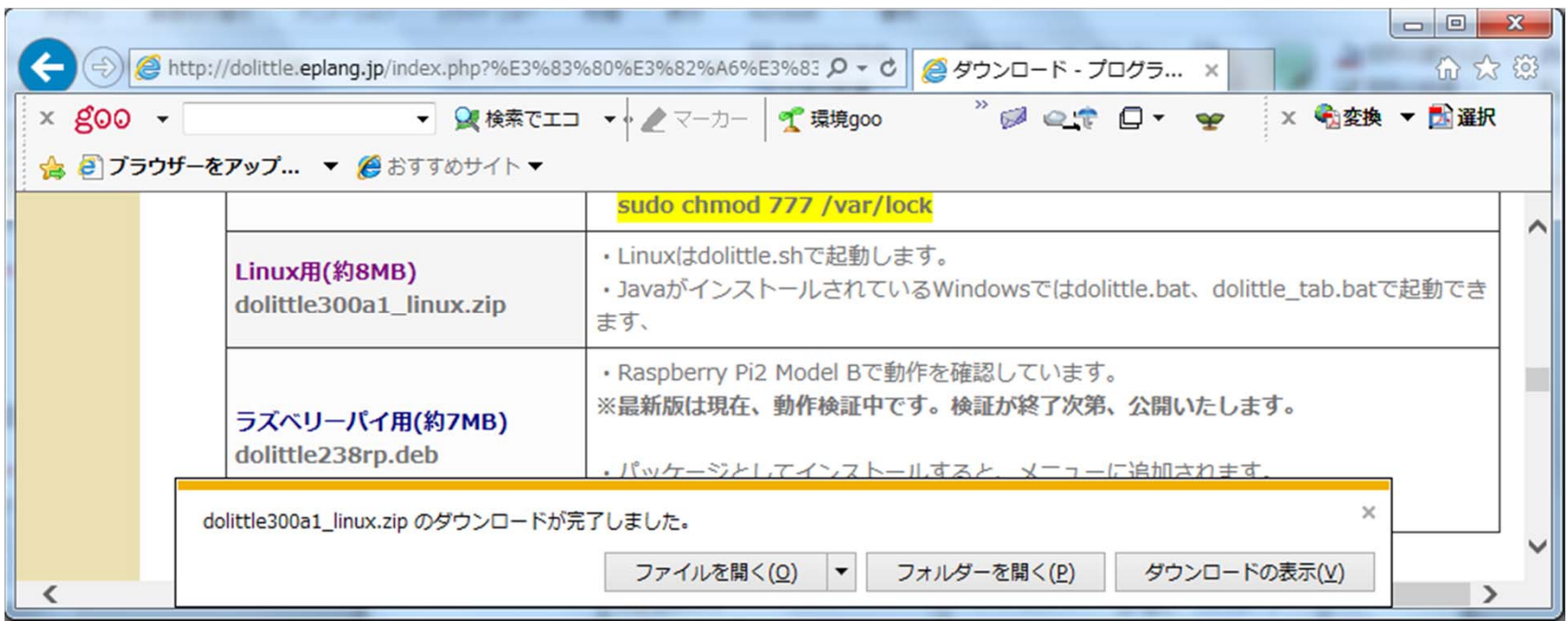

### ドリトルの展開

• 「dolittle300a1\_linux」を展開します.

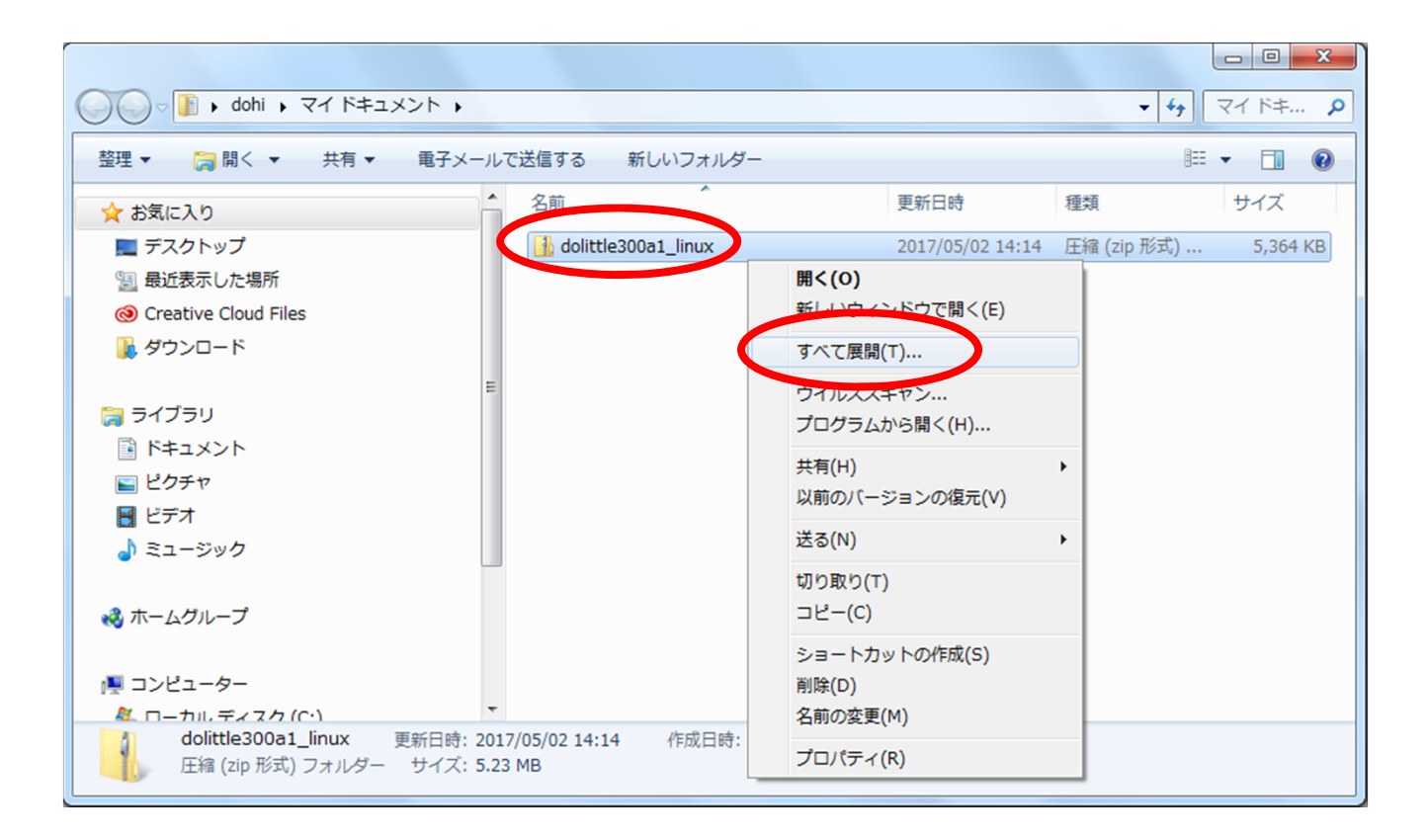

### ドリトルの展開

### • 「展開」をクリックします.

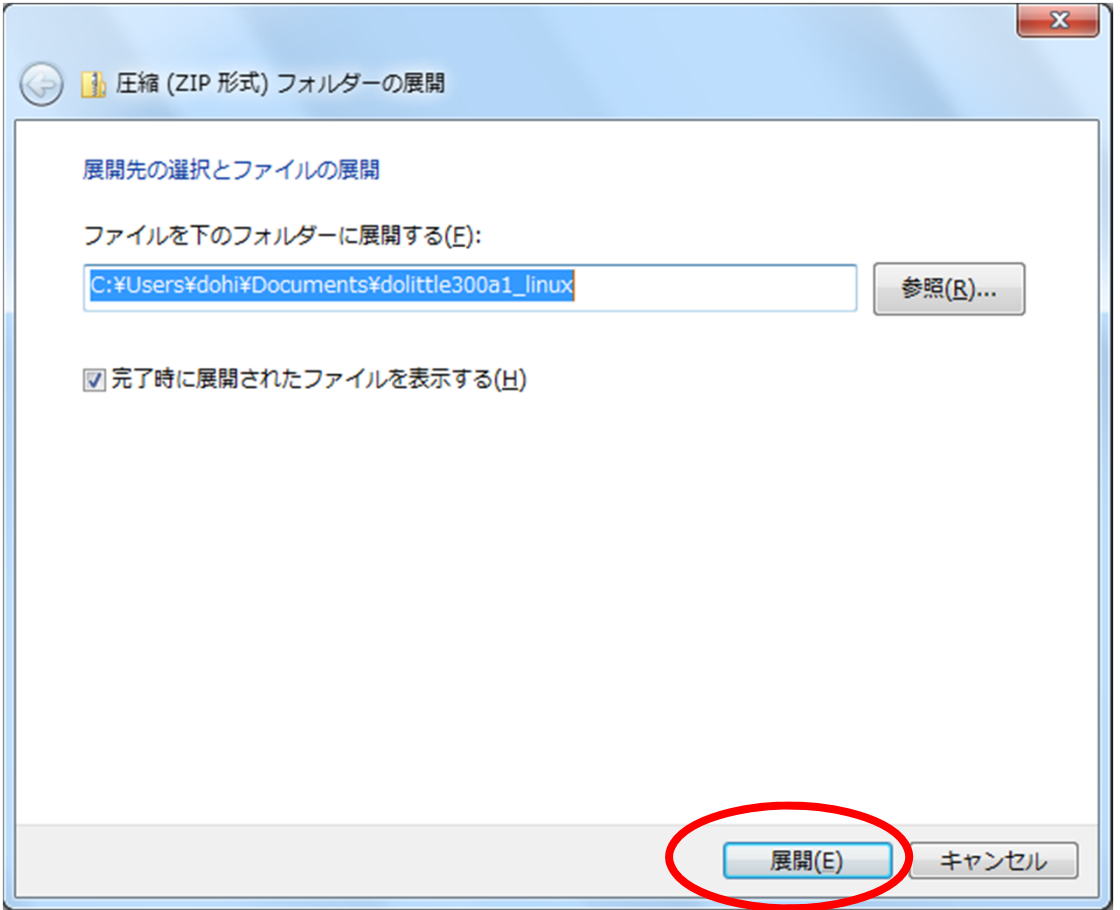

### ドリトルの起動

• 「dolittle」をダブルクリックします.

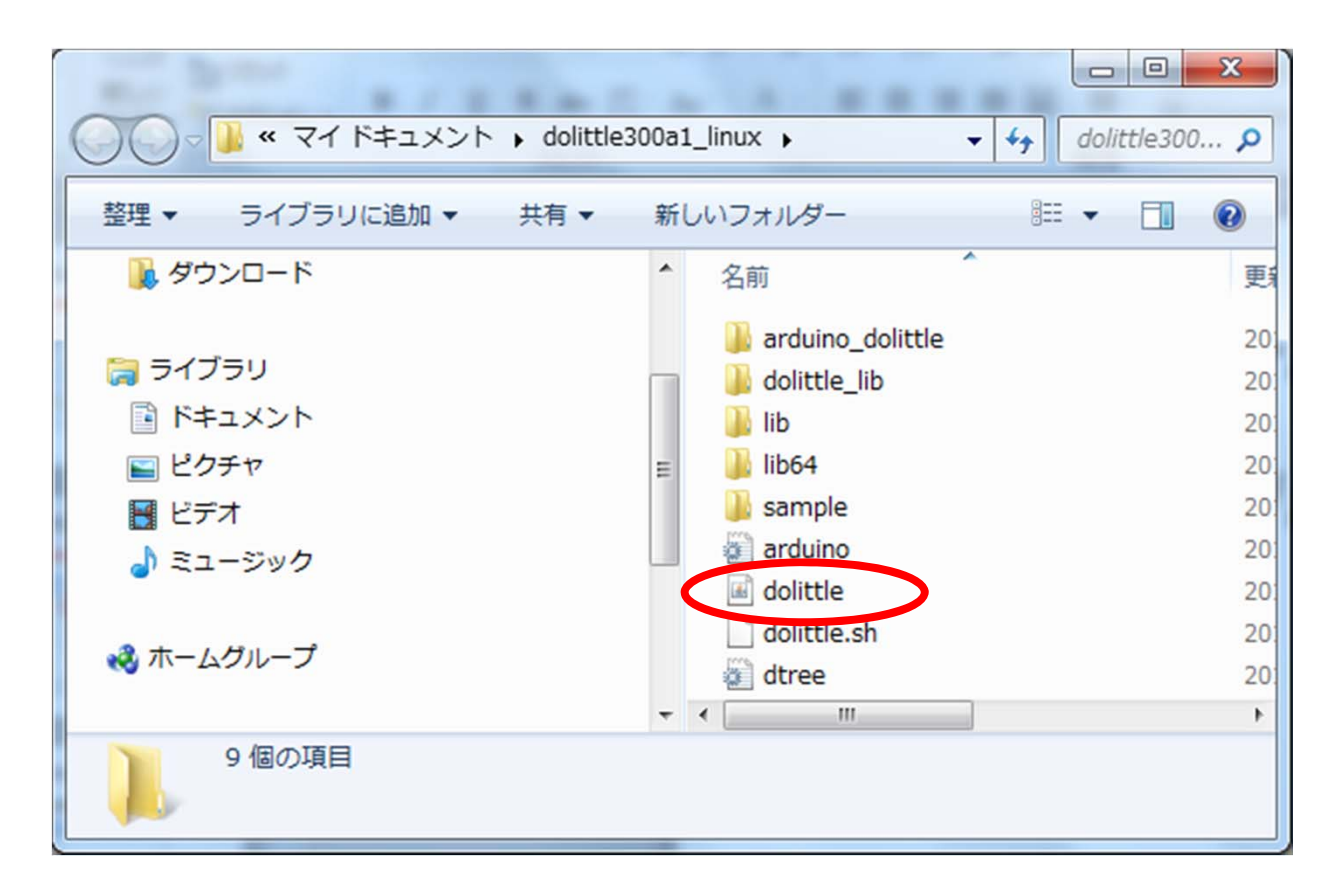

#### ドリトル • 「編集画面」をクリックし、プログラムを入力 します.一行ずつ,試しましょう.

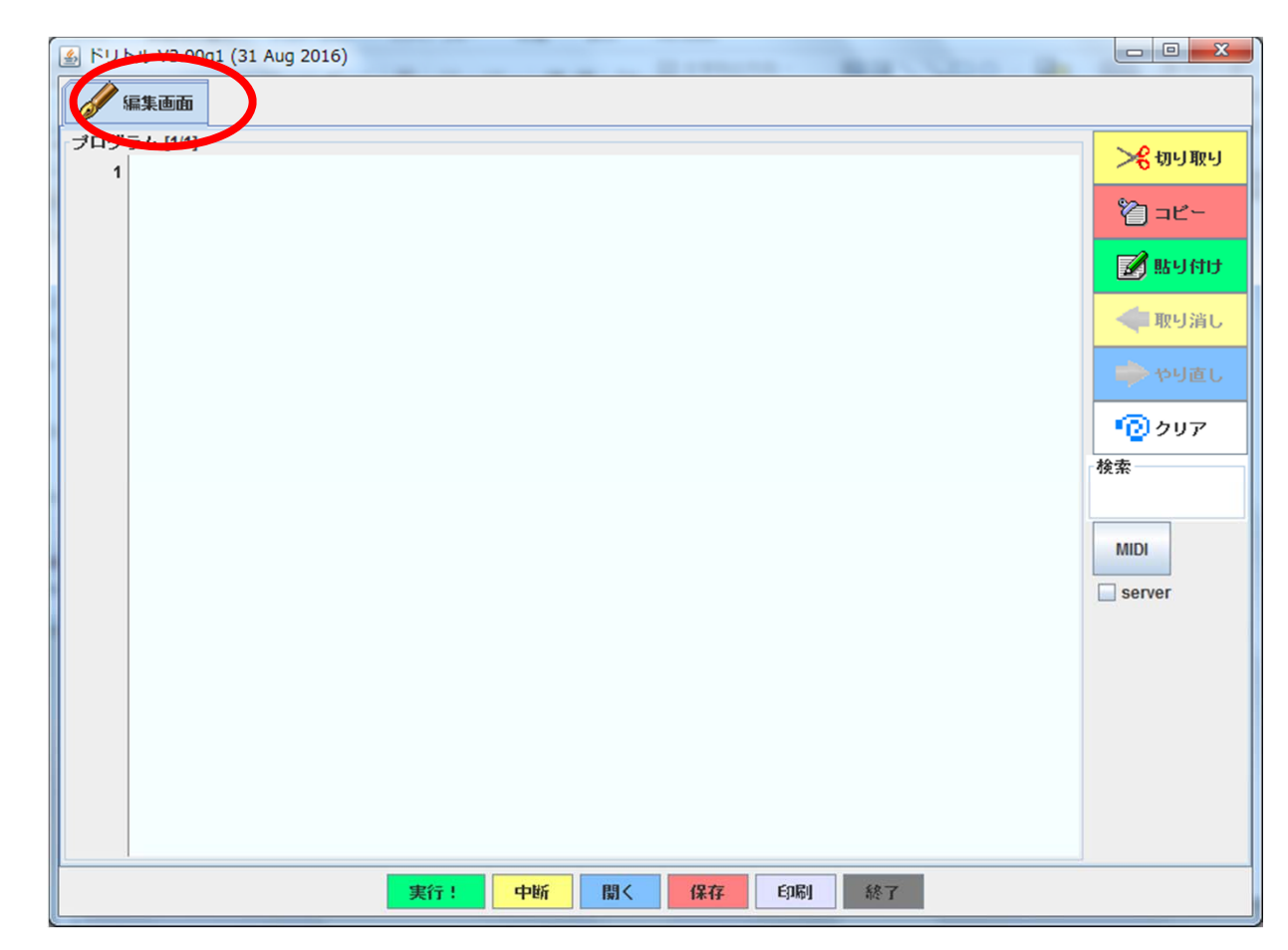